## **Adding People to Your "People I'm Following" List**

On the screen that appears when you sign in, I'll call it the "Home" page, you will see photos that your friends post and also comments that they may make on the photos that you've uploaded to your Photostream. If you don't create a "List", you will see random photos that Flickr chooses to display. This document will help you add people to your "People I'm Following" list.

From this Home screen, hover your mouse over the "People" link along the top of the page. The submenu will be displayed. On that menu, click on "Find Friends". If you click on "People" rather than hover over it, you will be taken to a different screen where "Find Friends" is offered as a link along the top of the page. Click on "Find Friends".

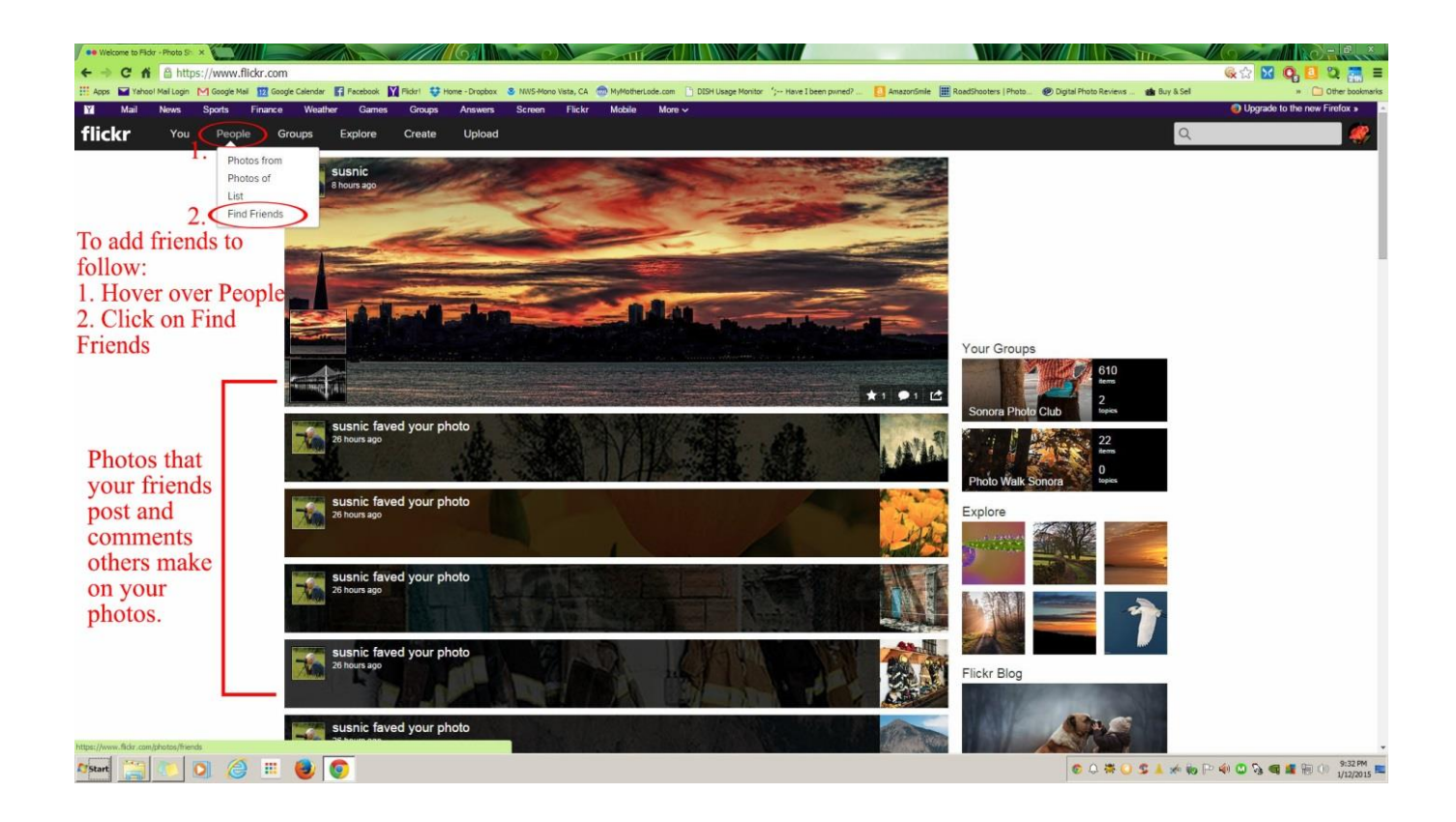

Once you click on "Find Friends" you will be presented with some possible people to follow. They may include people you know but are more likely to be strangers.

In the search box at the bottom of the page, enter a username into the search field. You can find the usernames of members of the Sonora Photo Club on the club roster which is available on the website. Click on the SEARCH button to start the search.

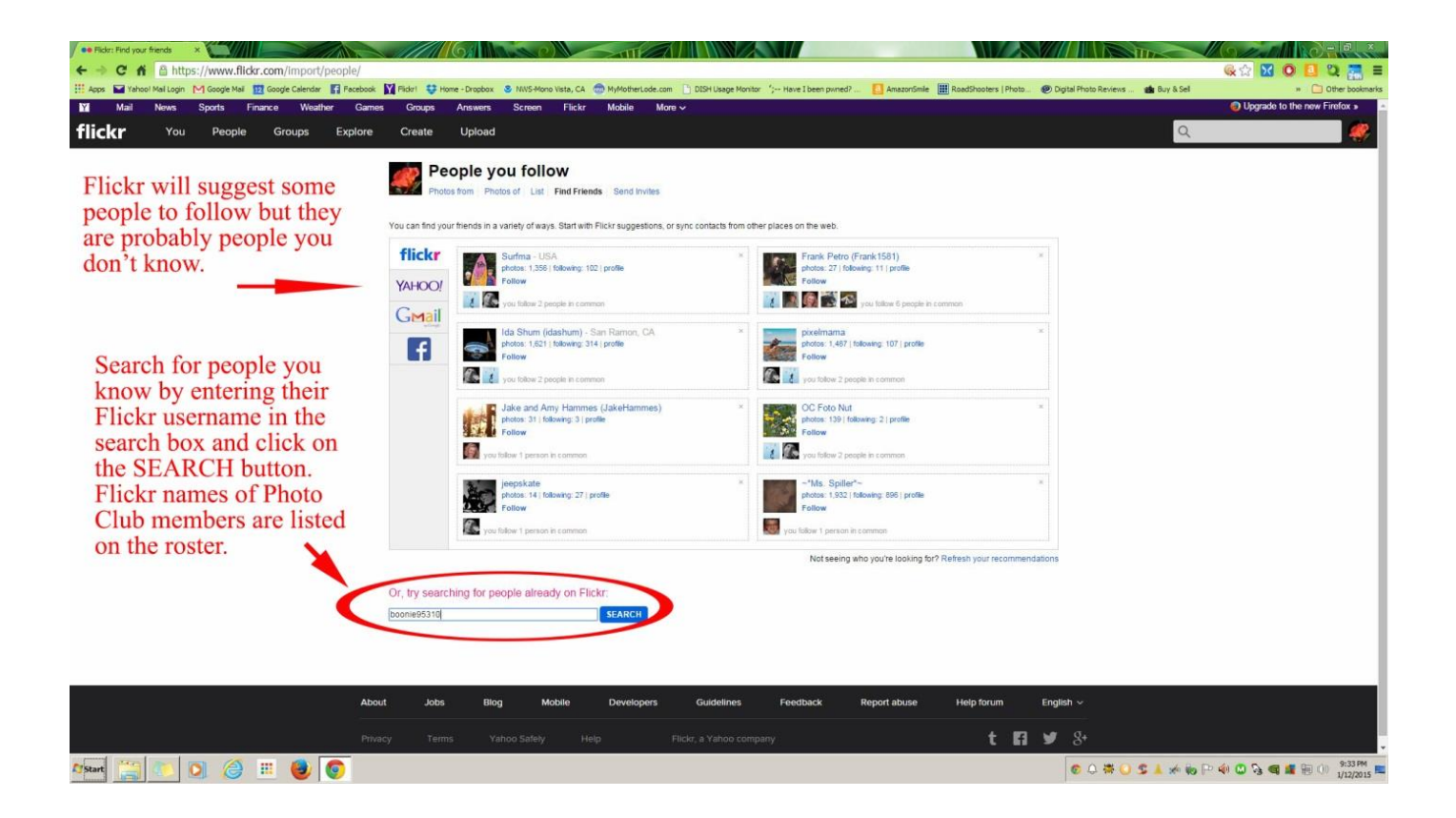

Flickr will present you with a list of people who meet your search term. Since you probably searched by username, you will probably receive a list with one person on it.

To the right side of the list, find the link called "add as a contact" and click on it. Flickr will pop up a box to allow you to choose what kind of a relationship you want to establish with the person you're adding to your list. The box next to "Follow" is required if you want to follow them. The other two boxes are optional. Once you're satisfied with the boxes you want to check, click on the "Follow" button. Flickr will add them to your "List".

Flickr will display a quick graphic to indicate that it's working and, if you're watching closely, you should see a very fast "successful" message. However, you can check to be sure that the person was added by going to your "List" to verify.

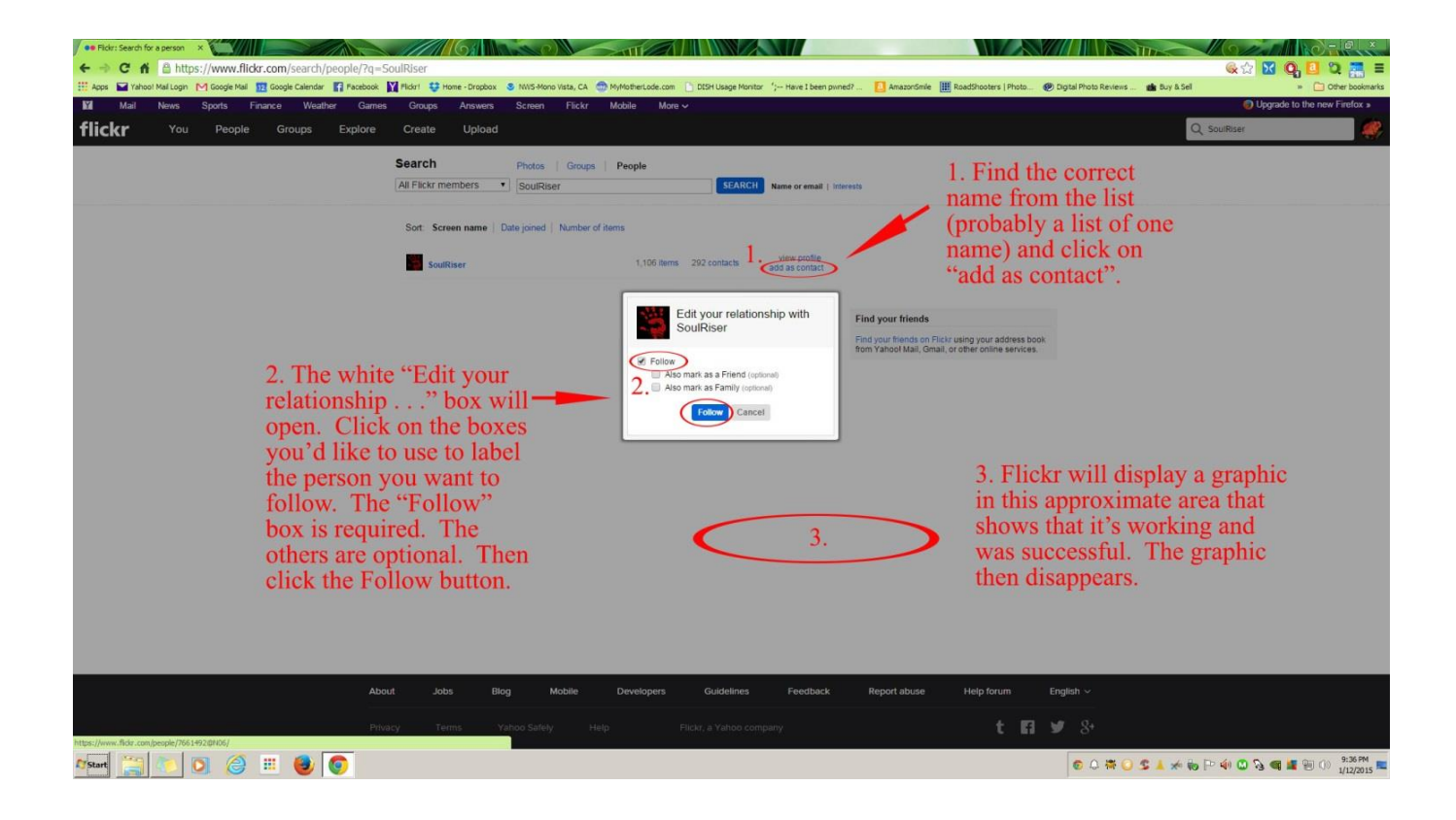

At the top of the screen, hover your mouse over the People link and then click on "List". If you click on the "People" link rather than hover over it, you will be taken to a different screen where "List" is one of the links along the top of the page. Click on that "List" link.

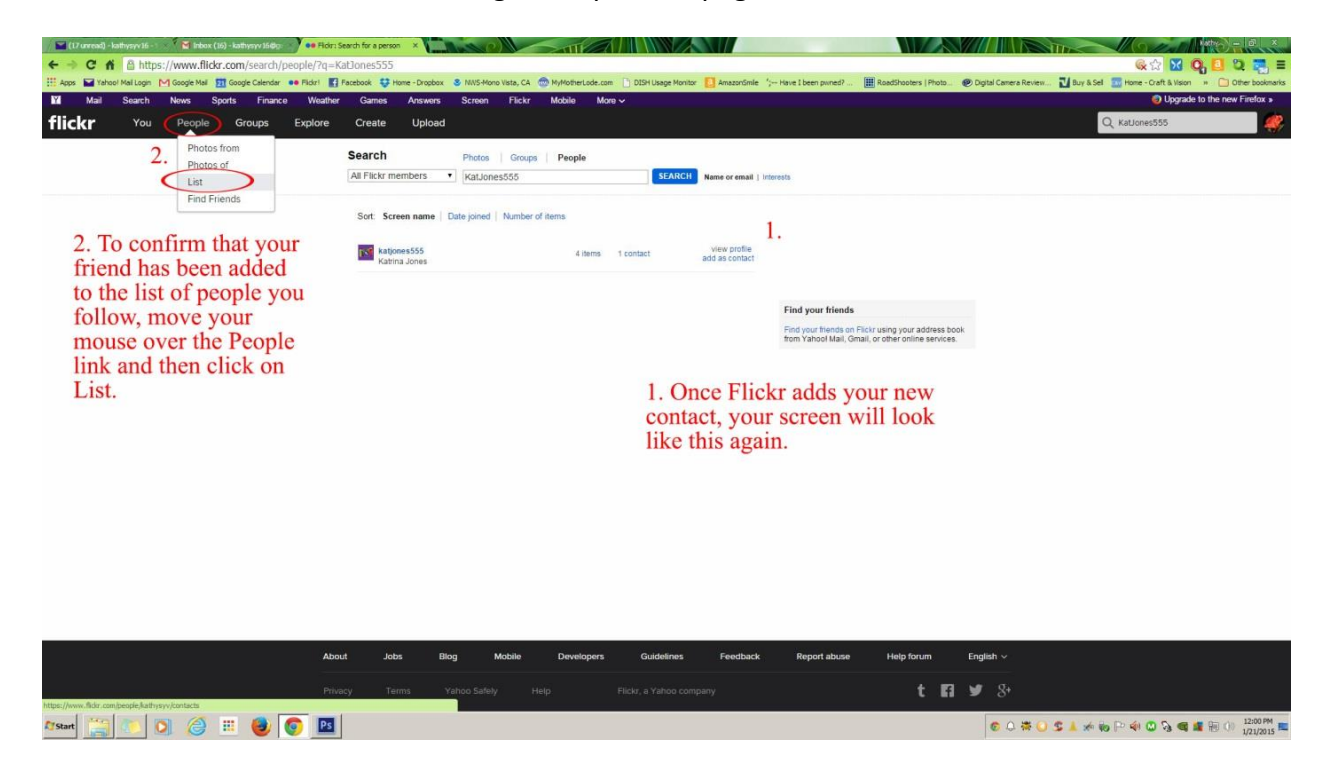

Flickr will display your "People you follow" list including the person you just added to your list.

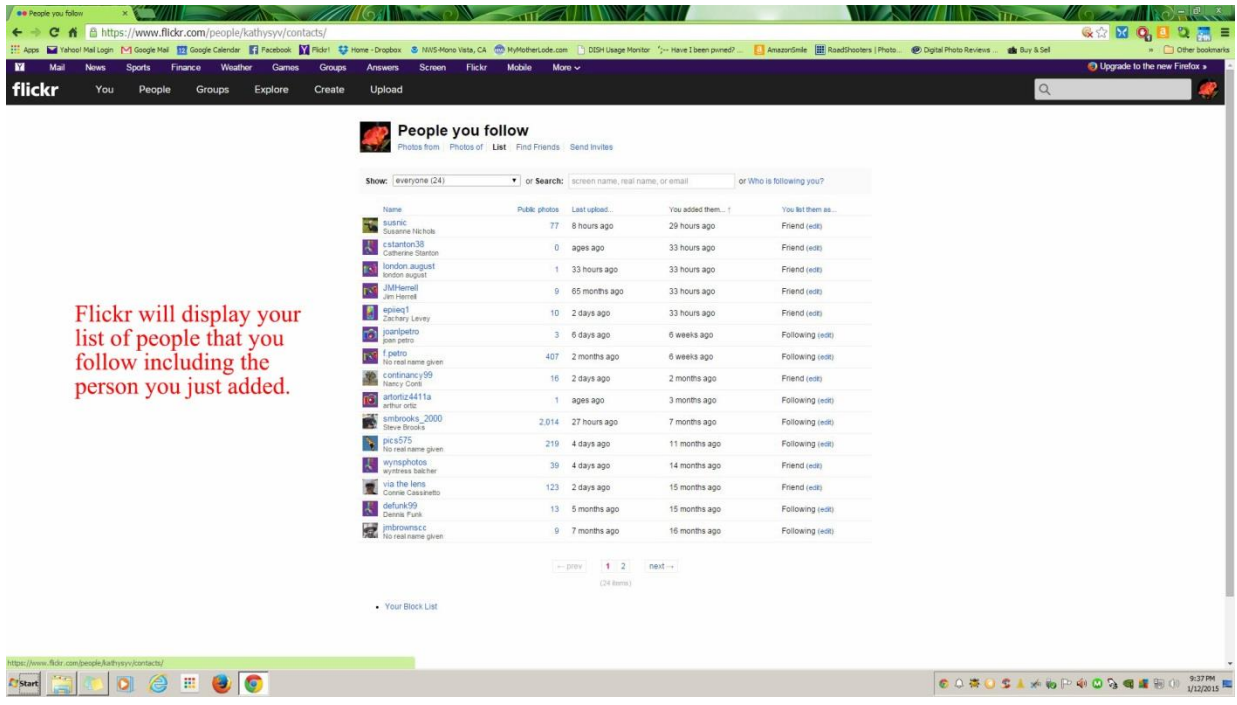